# **AIMS**

# Release 0.9

Boughter

# **CONTENTS**

| 1 | Contents                          |                                     |    |  |  |
|---|-----------------------------------|-------------------------------------|----|--|--|
|   | 1.1                               | Installation & Startup Instructions | 3  |  |  |
|   | 1.2                               | AIMS GUI Walkthrough                | 6  |  |  |
|   | 1.3                               | AIMS Basics                         |    |  |  |
|   | 1.4                               | AIMS Cluster                        | 35 |  |  |
|   | 1.5                               | AIMS Jupyter Notebooks              | 39 |  |  |
|   |                                   | AIMS Command Line Interface         |    |  |  |
|   | 1.7                               | Testing                             | 43 |  |  |
| 2 | 2 A Note on Exploration with AIMS |                                     |    |  |  |
| 3 | Furt                              | her Reading                         | 47 |  |  |

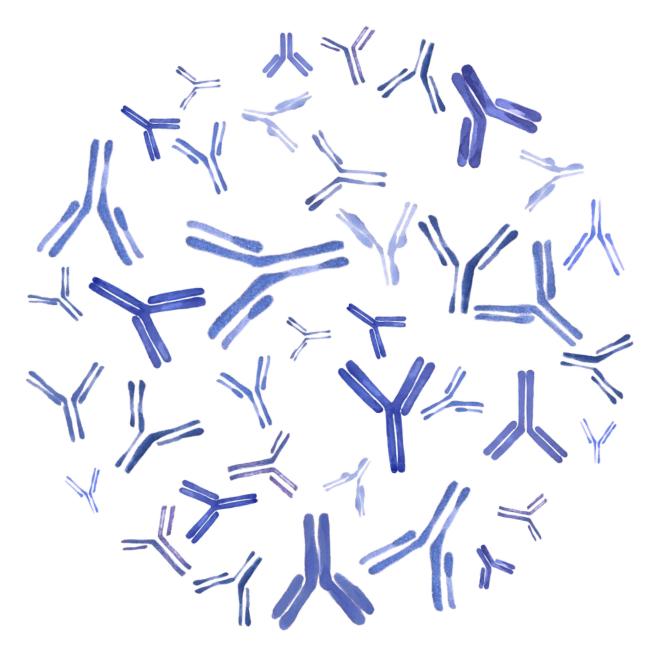

Fig. 1: AIMS Graphic created by Anna Borowska (see https://annazofiaborowska.com/)

**Note:** This readthedocs site is still under development. Hopefully what is included thus far helps users, but more information is coming soon!

AIMS, an Automated Immune Molecule Separator, was originally developed to identify differences between two distinct antibody repertoires, but has since expanded to become a multi-purpose repertoire analysis tool. Currently the AIMS analytical tools can be applied to immunoglobulin (Ig) molecules such as T cell receptors and antibodies, major histocompatibility complex (MHC) and MHC-like molecules, immunopeptidomic data, and broadly to any data presented in a multi-sequence alignment format. This documentation will teach users how to use AIMS to:

- Get started following the Installation & Startup Instructions.
- Analyze repertoires with no programming experience required in a user-friendly format with the AIMS GUI

CONTENTS 1

#### Walkthrough.

- Characterize the key features of immune repertoires using the AIMS biophysical characterization tools through the *AIMS Basics* section. This biophysical characterization is the central feature of AIMS, taking properly formatted files (see *Input Formatting*) and applying analytical tools from the *Core Functionalities* of AIMS for downstream manipulation.
- **Identify biophysically distinct repertoire clusters** within single repertoires or comparing across multiple repertoires using the *AIMS Cluster* features.
- Build off the AIMS analysis with your own custom features by taking advantage of the AIMS Jupyter Notebooks.

AIMS is a python package distributed in a notebook, CLI, and GUI format. Those wishing to use the GUI, particularly those relatively new to programming, can follow the installation instructions. Example data is provided in the test\_data directories, and an example of an application of AIMS can be seen in this peer-reviewed article: https://elifesciences.org/articles/61393

**Note:** When publishing analysis from this software, please cite:

Boughter CT, Borowska MT, Guthmiller JJ, Bendelac A, Wilson PC, Roux B, Adams EJ. Biochemical Patterns of Antibody Polyreactivity Revealed Through a Bioinformatics-Based Analysis of CDR Loops. eLife. 2020. DOI: 10.7554/eLife.61393

&

Boughter CT, Meier-Schellersheim M. An Integrated Approach to the Characterization of Immune Repertoires Using AIMS: An Automated Immune Molecule Separator. PLoS Computational Biology. 2023. DOI: 10.1371/journal.pcbi.1011577

2 CONTENTS

**CHAPTER** 

ONE

## CONTENTS

# 1.1 Installation & Startup Instructions

# 1.1.1 Installing AIMS via PyPI

**Note:** If you are new to programming and/or python, it might be worth reading *Installation Notes for Beginners* section first.

As of AIMSv0.9, users can now simply install AIMS using "pip" to download the software from PyPI. This will install all the necessary packages and the software itself, and allow users to launch the AIMS GUI, CLI, or notebook from the command line without additional complicated steps. The quick install step is simply entering:

```
pip install aims-immune
```

into your terminal. If you would prefer a specific version of AIMS, say this first version available on PyPI (v0.9), you can instead specify the version using:

```
pip install aims-immune==0.9
```

**Warning:** Currently, AIMS requires python v3.9. Future AIMS versions will hopefully allow for more flexible installs.

Note that there are versions available on PyPI before v0.9, but none of these contain the completed package. In other words, do not use pip to install versions of AIMS older than v0.9. Instead, go to the AIMS github (https://github.com/ctboughter/AIMS) and use the "tags" feature to select older versions.

The different AIMS wrappers can conveniently be launched directly from the command line using one of the below commands:

aims-gui

aims-notebook

aims-cli

For more details on how to use each of these wrappers, see *AIMS GUI Walkthrough*, *AIMS Jupyter Notebooks*, or *AIMS Command Line Interface*, for each of these commands, respectively.

**Note:** Unfortunately, Windows users do not have a nice Linux-based terminal to enter these commands into. Instead, read below to learn how to install Anaconda, where you can likely use the Qt Console to effectively emulate the terminal. Sadly I don't have a windows machine, so can't test this.

# 1.1.2 Installation Notes for Beginners

While users can simply use pip to install AIMS directly, it is best practice to install AIMS in a self-contained environment. The python package Kivy, which is used to run the GUI, tends to cause issues when installing other python packages. The self-contained AIMS environment will help alleviate this issue. Read this section *before* installing AIMS using pip. These steps will show you how to do this using Anaconda. Mac/Linux OS preferred. Other installations should be supported but have had limited testing.

- 1. Install Anaconda (https://www.anaconda.com/products/individual) to manage the python packages we're going to be using. This can be a fairly large package, so if space is at a premium for your computer, you can instead install miniconda (https://docs.conda.io/en/latest/miniconda.html). Windows users should likely install the full Anaconda package, for a contained environment to run python programs from.
- 2. Test that your conda install is working properly by creating a conda environment. Windows OS users, you will likely do this within the Anaconda application (probably using Qt Console). Mac/Linux users, open the terminal application. Once terminal is open, type:

```
conda create -n aims-env python=3.7
```

If anaconda/miniconda is installed properly, a Y/N prompt should appear. Type "y" then hit the "enter key" and you will create a conda environment.

3. Next, "enter" the environment you just created by typing in the terminal:

```
conda activate aims-env
```

You should now see a little extra bit of text on your terminal command line that looks something like "(aims-env)". If this didn't work for some reason, an error message should pop up, otherwise assume you're fine.

4. Use terminal to navigate into the directory with the data you'd like to analyze. If you've never used terminal before, you can type in "cd" and then drag and drop the folder into the terminal. Doing so should automatically populate the "path" to the folder. Then hit enter.

When I do this, my terminal line reads:

```
cd /Users/boughter/Desktop/myData
```

Hopefully you see something similar (replacing my user name with your own, and noting that "myData" is of course replaced with your data folder name).

5. Install AIMS and run the analysis! As highlighted in the above *Installing AIMS via PyPI* section.

Best of luck with your programming journey! Hope this was a useful introduction to using Anaconda to create environments.

## 1.1.3 Installing AIMS the Old Fashioned Way

While the pip install is very useful and convenient, some users may want more control over their installation or would prefer to install a version of AIMS that predates v0.9. The "old" steps for installing via GitHub are included here.

1. Start by downloading the code from https://github.com/ctboughter/AIMS. To download from GitHub, click the green "Code" button, and then "Download Zip". Then, unzip the folder and move the AIMS directory to whichever location you would like to run the analysis from. Alternatively you can also download via terminal using this command:

```
git clone https://github.com/ctboughter/AIMS.git
```

Accessing previous versions of AIMS using the "git clone" option is a little tricky, so it is recommended you download the zip from the website by navigating to your version of interest using the "tags".

The dependencies are as follows (for python 3.9). See previous versions of this ReadTheDocs page for the versions that are compatible with python 3.7.

**Warning:** The versions of these apps have been updated as of AIMS v0.8 to ensure AIMS is not using outdated packages. However, not every function has been tested, so please do not hesitate to raise issues on GitHub if something is non-functional with these new packages.

Further, if you do not plan on using the GUI, do not install Kivy. It seems to be the source of trouble for most installs, and is only used to run the GUI.

```
conda install -c conda-forge kivy=2.1.0
conda install -c conda-forge umap-learn=0.5.3
conda install -c conda-forge biopython=1.79
conda install -c conda-forge scipy=1.4.1
conda install pandas=1.5.3
conda install numpy=1.24.1
conda install matplotlib=3.7.1
conda install scikit-learn=1.3.0
conda install seaborn=0.12.2
```

2. If you are installing via GitHub, then the functions for calling the CLI, GUI, or notebook directly from the terminal will not work. In AIMS v0.9 and above, you can launch these wrappers in the following ways (assuming the downloaded GitHub directory is called "AIMS", and you have navigated into the directory which holds AIMS):

```
python AIMS/aims_immune/aims_cli.py
```

```
python AIMS/aims_immune/aims.py
```

```
jupyter lab AIMS/aims_immune/AIMS_notebook.ipynb
```

3. If you are instead downloading AIMS v0.8, look at the individual versions for the directory structure, as this has changed a bit over the different versions.

A step by step instruction guide for GUI usage can be found in the *AIMS GUI Walkthrough* section. If you don't want to be bothered reading instructions, the app should prevent most major errors. If a "next" button is grayed out, make sure you've pressed all of the analysis buttons on the bottom of the current AIMS app screen.

If you're a more advanced user and would prefer a more customizable experience, check out the AIMS Jupyter Notebooks section.

If you're really comfortable with AIMS, check out the AIMS Command Line Interface.

Lastly, if you're generally interested in an overview of what AIMS does and how it works, refer to the AIMS Basics.

# 1.2 AIMS GUI Walkthrough

The AIMS analysis pipeline has been used to analyze a wide range of molecular species, including TCRs, antibodies, MHC molecules, MHC-like molecules, MHC-presented peptides, viral protein alignments, and evolutionarily conserved neuronal proteins. The GUI is currently only capable of analyzing these first four molecular species, with more analysis options hopefully available in the future.

This section will provide a step-by-step walkthrough outlining how to use the AIMS Graphical User Interface (GUI) through screenshots of the app. The focus will be primarily on how to interface with the GUI, how files are saved when using the GUI, and tips and tricks for a smooth AIMS experience. Before starting the GUI, you may want to check out the AIMS Basics and review the Input Formatting and Core Functionalities.

**Note:** Some of the screenshots may differ slightly from the current AIMS GUI, but the walkthrough still captures the core features needed to understand the GUI

As a reminder, in the new pip-based installation of AIMS, the GUI is called from your current directory simply using:

aims-gui

When launching the GUI, this screen should be the first thing that you see:

The navigation through the AIMS GUI is linear and button-based, allowing users to simply click through all of the analysis. If you'd like to analyze antibody (Ab) or T cell receptor (TCR) sequences, start with the *Immunoglobulin Analysis with AIMS* section. If you'd like to analyze MHC and MHC-like molecules, skip down to the *MHC and MHC-Like Analysis with AIMS* section.

# 1.2.1 Immunoglobulin Analysis with AIMS

This section is specifically for the analysis of T cell receptors and antibodies. The analysis and formatting are identical for each of these receptor types, and one could even analyze these receptor types simultaneously, if for some reason one wanted to.

#### Step 1: Loading in Data

Assuming the input data is already properly formatted, everything should easily flow through the GUI and generate all data required. The first screen after selecting the Ig analysis should look like the first panel in the below image:

Once you click one of those light gray "Load File" buttons, you should get a screen that looks like the image in the second panel. From this, you can click through your directories and select the file you want to load in. If the file has been properly loaded, the File Path should be updated to reflect the file location.

**Note:** If following along with this walkthrough, select the "test\_data/abs" directory and load in flu\_mono.csv and flu\_poly.csv

If you would like to analyze only one dataset using AIMS, change the "ON/OFF" switch in the top right-hand corner to "ON". Otherwise, the AIMS GUI will require at least two datasets to be loaded into the analysis. Additionally, if the data of interest is spread across more than four files, click the "add more files" option to increase the number of file slots on the screen. As of AIMS\_0.5.5, a max of 9 files may be analyzed at once.

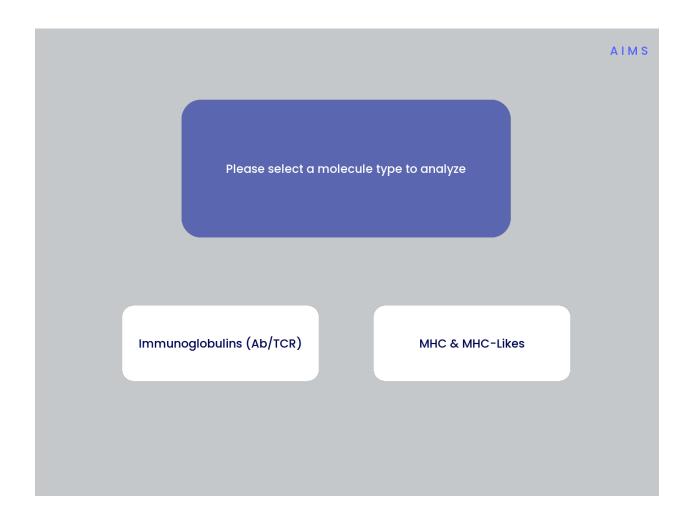

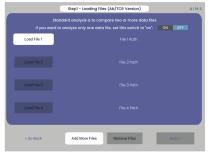

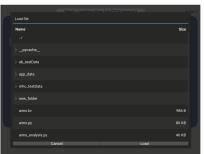

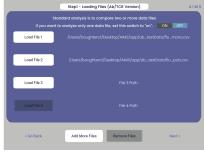

#### **Step 2: Define Names and Outputs**

In this step, we define the folder which the outputs are saved to, the labels that will accompany the datasets in figure legends, and the number of CDR loops in the input data. Further, the AIMS GUI removes expanded clones and sequence duplicates by default. Uncheck the "Remove Expanded Clones" box if you'd like to include degenerate receptors.

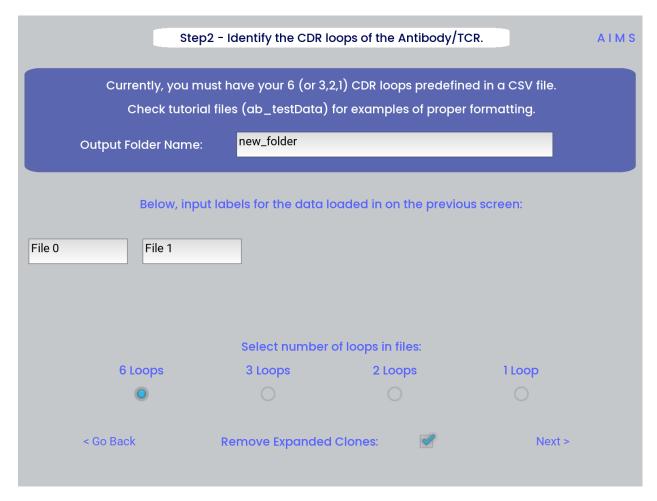

**Warning:** Defining the output directory is very important, as by default files are overwritten if the AIMS analysis is run multiple times. Ideally each new run of AIMS should be output to a new directory, with a descriptive title.

#### **Step 3: Generate the Sequence Matrix**

In this step, we begin the dive in to the automated portion of the "Automated Immune Molecule Separator", generating an AIMS-encoded matrix form of the sequences in our dataset. Most steps from here on require a simple clicking of a button, here "Get Matrix", and moving on to the next step. Users are given the option to change the AIMS alignment scheme, with "Center Align" as the default option. See the *Core Functionalities* section of the documentation for more information on these alignment schemes. As an example, both the bulge alignment (center panel), and the central alignment (right panel) are highlighted below.

Congrats! You've generated your first piece of data using this software. You might notice that your image quality is poor for figures shown in the app, this is because the software shows \*png files. Don't worry, both a \*png and a higher-quality \*pdf version of the plot are saved in whichever directory you specified in Step 2. This is true for subsequently generated figures.

Additionally, as you move through the sequential steps of the GUI, keep in mind that all generated figures have

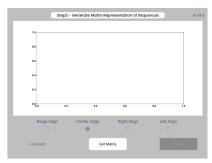

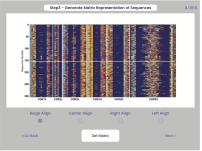

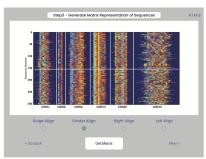

**corresponding raw data saved to a \*.dat file**, should the user want to re-plot the data using a different color scheme, different plotting application, etc. For screen 3, the output figures are matrix.png and matrix.pdf, while the ouput raw data is saved as raw\_matrix.dat.

**Note:** Whichever alignment is chosen at this step will be used for all downstream analysis from this point. In other words, analysis of the central alignment may be different from analysis of the left or right alignments.

#### Step 4: Generate High-Dimensional Biophysical Matrix

In this step, we generate the high-dimensional biophysical property matrix that will be used in all downstream analysis. We then have the option to include or exclude files from the clustering that will happen in the next step. If only one or two datasets are included in the analysis, all input data must be included in the clustering. Again, we simply press the "Generate Matrix" button, shown below, and then users can move on to the next step.

**Note:** Don't worry if this step takes a little while, especially for larger datasets. This will be the slowest and most memory-intensive step in the analysis.

While most users may not want to leave any datasets out of the clustering of Step 5, there are some interesting applications of AIMS where the exclusion of certain datasets has interesting impacts on receptor clustering. It is important to remember that the UMAP and PCA dimensionality reduction steps are strongly dependent on the input data. Learn more about this input data dependence in the *AIMS Cluster* section.

### Step 5: Dimensionality Reduction and Receptor Clustering

The goal in this step is to take that large biophysical property matrix generated in the previous step, and reduce this high-dimensional matrix down to two or three composite dimensions, and then cluster the receptors projected onto this space based upon distance in this projected space. This step is perhaps the most involved in the GUI, with the most customizable options. Hence the dedicated *AIMS Cluster* section detailing the possibilities for this analysis.

First, the user must decide if they would like to reduce dimensionality on Net Average Properties, i.e. the biophysical properties averaged across entire receptors, or on the Position Sensitive Properties, i.e. the amino acid biophysical properties at every position on every receptor.

Next, the algorithm used for this dimensionality reduction must be chosen. Users can choose either Principal Component Analysis (PCA) or Uniform Manifold Approximation and Projection (UMAP), and additionally choose to visualize these projections in two- or three-dimensions. Once these options are chosen, click the "Reduce Dim" button to visualize these options. More options can be tested and the projection re-visualized as many times as the user desires.

Lastly, the data is then clustered using one of three algorithms, either K-Means, OPTICS, or DBSCAN clustering. Users must also define, for each of these algorithms, a tunable parameter that determines the size of the clusters generated. We can see each of these options, and the default values for the tunable parameters, in the screenshots below.

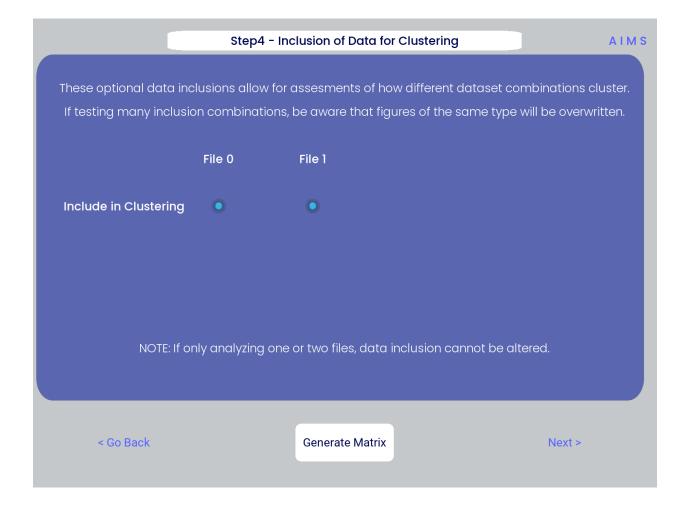

10 Chapter 1. Contents

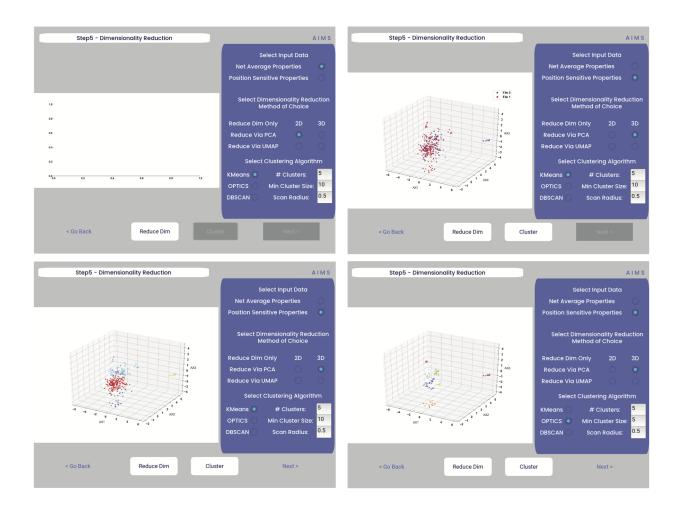

For more detail on how these dimensionality reduction and clustering algorithms work, as well as details on the tunable parameters, please see the *AIMS Cluster* section.

In the above screenshots, we see first the default screen (top left), then the three-dimensional PCA projection (top right), followed by a Kmeans clustering with 5 clusters (bottom left), and lastly an OPTICS clustering with a minimum cluster size of 5 (bottom right). Users should note that Kmeans will cluster all sequences in the dataset, while OPTICS and DBSCAN will exlude sequences that are not found at a sufficient density in the projection. These unclustered sequences are grayed out in the resultant displayed figure.

There is no one right answer to determining the "best" dimensionality reduction or clustering algorithm, so users are encouraged to try a range of options to determine which combination makes the most sense for their data. Importantly for this step, generated figures and data from each dimensionality reduction and clustering algorithm are **not overwritten**. You will see in the output directory descriptive filenames that correspond to each option used. Importantly however, for each given clustering algorithm only one file will be saved. If, for instance, you cluster your data using the Kmeans algorithm with "# Clusters" set to 5, then run it again with "# Clusters" set to 10, the output figures and data will reflect only the "# Clusters = 10" configuration. Lastly, raw data outputs "umap\_3d.dat" or "pca\_3d.dat" give the location of each sequence in the reduced dimensionality projection. Raw data outputs for the clustering steps "optics\_3d.dat" or "dbscan\_3d.dat" reflect the cluster membership of each given sequence, with the order of sequences preserved based upon your input datasets.

**Note:** Whichever projection and clustering algorithm the user is currently viewing when moving to the next step is what will be used in all downstream analysis

#### Step 6: Visualize and Analyze Clustered Sequences

At this stage, we visualize the clustered sequences from the previous step. First, the user must hit the "Visualize Cluster" button, then after visual inspection of the clusters and sequences, the "comparison clusters" can be selected. The goal of this step is to determine whether the user wants to compare two biophysically distinct clusters which were identified in the previous step, or compare across the input datasets. We can see in the screenshot below how this works:

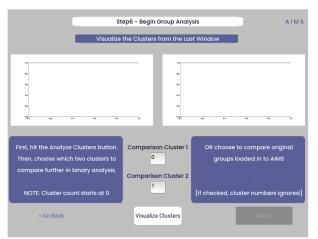

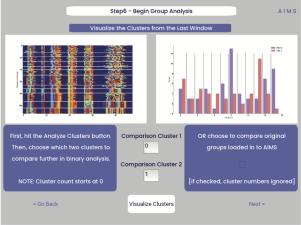

After the cluster visualization is complete, we see in the right panel, left figure that the matrix from step 3 is rearranged to reflect the clustered sequences, with higher sequence conservation (colors in the matrix) evident within each cluster. In the right figure, we see the sequence count of each input dataset in each cluster.

From this information, the user can determine which clusters they would like to analyze by entering values in the "Comparison Cluster" boxes. The cluster count starts at zero, and the user can infer the last cluster number from the figure on the right. The amino acid sequences from the selected clusters will be saved to the output directory as "clust2seq\_#.txt" where the "#" is the cluster number for each respective dataset.

If the user instead is still most interested in comparing the input datasets, the checkbox on the right side of the screen can be checked, ignoring the clustering of the data (but still saving the results in the output directory!).

**Warning:** The clustering algorithms are stochastic, and so cluster ID and cluster membership may change each time the software is run. For instance, in this walkthrough I use clusters 10 and 11 for downstream analysis, but users trying to replicate this analysis may have different sequences in clusters 10 and 11. This is important both for comparisons in this walkthrough as well as creating reproducible analysis.

#### **Step 7: Define Comparison Classes**

Note: This screen is skipped when cluster analysis is chosen, rather than original group analysis

Here, we separate our loaded data into separate classes for downstream analysis, assuming the user opted not to compare clustered sequences. As a default, each loaded dataset is assigned to its own unique group, but the user may group these datasets however they choose by assigning matching group numbers to datasets they want analyzed together. For the immmunoglobulin analysis, the cluster comparison option is chosen, so this screen is not shown. To see the comparison class definition screen, jump to Step 7 in the MHC and MHC-Like Analysis with AIMS.

**Warning:** If comparing more than two distinct groups, some of the analysis will be unavailable. These analyses include mutual information analysis, amino acid frequency characterization, and linear discriminant analysis. Each of these analyses require binary classifications of the data.

#### **Step 8: Visualize Averaged Position Sensitive Biophysical Properties**

In this step we look at average biophysical properties as a function of sequence space, part of our special "positional encoding". At this stage in the walkthrough we won't bother showing the "before" snapshots of the GUI, as the only options are to press the button which generates the plot, and then move on to the next step. However, if you're trying to compare the results to the data we get in this walkthrough, the generated plots are quite useful:

**Note:** Standard deviations are not shown, and ideally these would be calculated via bootstrapping

As a concrete example, cluster 10 in this walkthrough has 10 sequences, and 95 AIMS positions. So the first row of the position\_sensitive\_mat10.dat file here corresponds to the first sequence (which can be found in the "clust2seq\_10.dat" output). The first 95 columns in this row correspond to the position sensitive charge (biophysical property 1 of 61). The next 95 columns correspond to the position sensitive hydrophobicity (biophysical property 2 of 61). And so on.

#### Step 9: Visualize Raw Position Sensitive Biophysical Properties

In this step, we visualize the position sensitive charge for all clones, not averaged. This figure can help provide a sense of how reliable the averages of the previous step are. Like all biophysical properties in AIMS, the charge is normalized, hence the minimum and maximum on the scales not equaling 1.

These figures are saved as "clone\_pos\_prop.pdf/png". This figure helps to understand the figure generated in Step 8, which is simply this figure averaged over the y-axis. It is additionally important to note that the positional encoding in

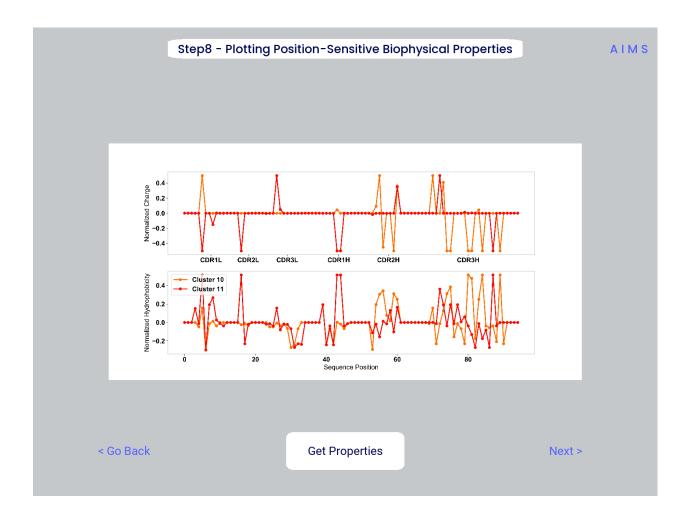

14 Chapter 1. Contents

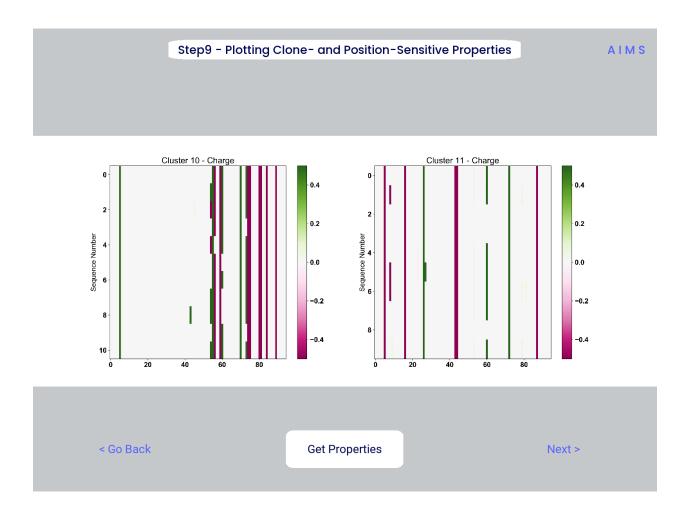

Steps 8 and 9 are consistent with the alignment scheme selected in Step 3, either central, bulge, right, or left aligned.

#### Step 10: Visualize Net Biophysical Properties

In this step, we are averaging the biophysical properties over all positions and all receptors. In other words, effectively averaging the figures generated in Step 9 over both the x- and the y-axes.

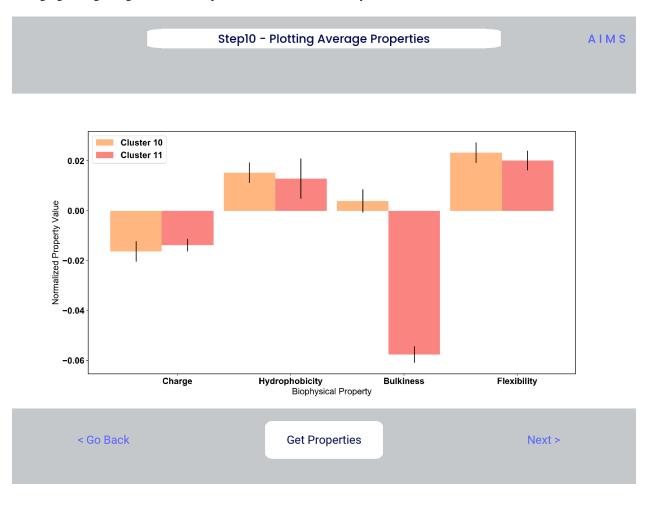

**Note:** A large standard deviation in these plots are to be expected, especially if users are analyzing original input datasets rather than selected cluster subsets

This figure is saved as "avg\_props.pdf/png", while statistical significance, as calculated using Welch's t-Test with the number of degrees of freedom set to 1, is saved as "avg\_prop\_stats.csv".

#### **Step 11: Calculate Shannon Entropy**

In this step, we are calculating the Shannon Entropy of the chosen datasets, effectively the diversity of the receptors as a function of position. For more information on the Shannon Entropy, as well as the Mutual Information discussed in the next step, view the Information Theory section of the *Core Functionalities*.

This figure is saved as "shannon.pdf/png".

**Note:** Due to the requirement for a binary comparison in subsequent steps, this is the last GUI screen if users are comparing more than 2 groups

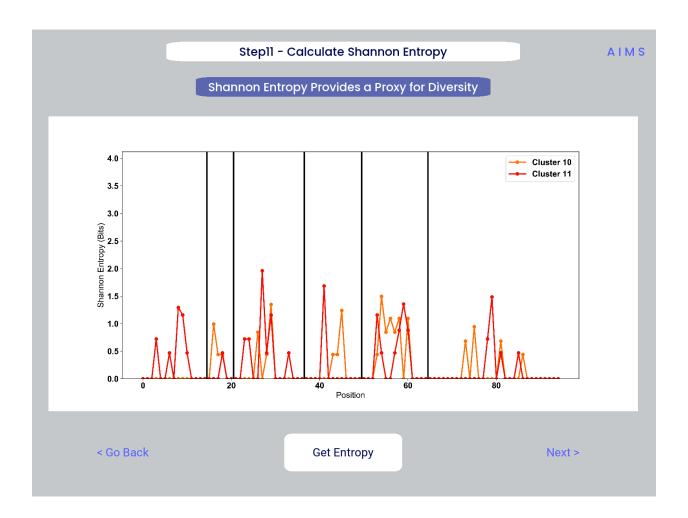

#### **Step 12: Calculate Receptor Mutual Information**

In this step, we calculate the mutual information between the individual positions in the AIMS matrix. The y-axis provides the "given" amino acid, and the x-axis provides the amount of information we gain at every other position when we know the amino acid identity at the "given" position. We present this data as a difference between the mutual information of group 1 and the mutual information of group 2. The y-axis is measured in "Bits" the fundamental unit of information, with a positive value (green) indicating higher mutual information in the first group (here "Cluster 10") and a negative value (pink) indicating higher mutual information in the second group (here "Cluster 11").

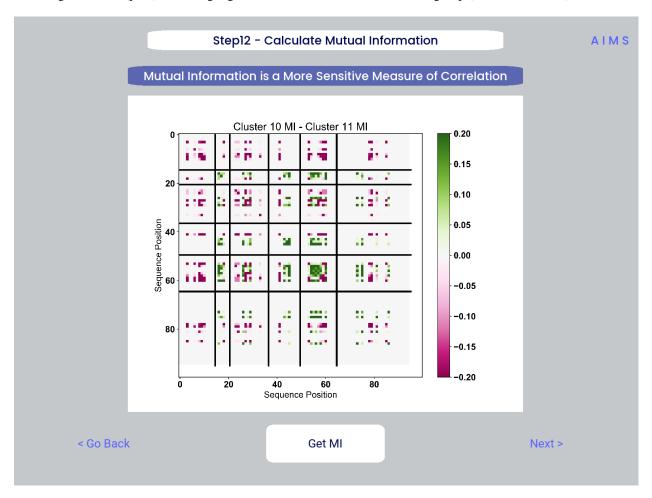

This figure is saved as "MI.pdf/png". The raw information matrices are saved as "MI\_mat1.dat" amd "MI\_mat2.dat", and should be symmetric matrices with shape # AIMS positions x # AIMS positions.

**Note:** Shannon entropy and mutual information are always positive, i.e. there is no "negative information", so we can be confident that negative values in this figure mean "higher mutual information in the second group" rather than "negative mutual information in the first group".

### **Step 13: Visualize Amino Acid Frequencies**

In this step, we calculate the position sensitive amino acid frequency for each analyzed cluster or group, and plot the difference. The simply reports these differences in frequency, with a positive value (green) indicating higher frequency of a given residue at a given position in the first group (here "Cluster 10") and a negative value (pink) indicating higher frequency in the second group (here "Cluster 11").

This figure is saved as "frequency.pdf/png". The raw position senesitive frequencies for each cluster or group are saved

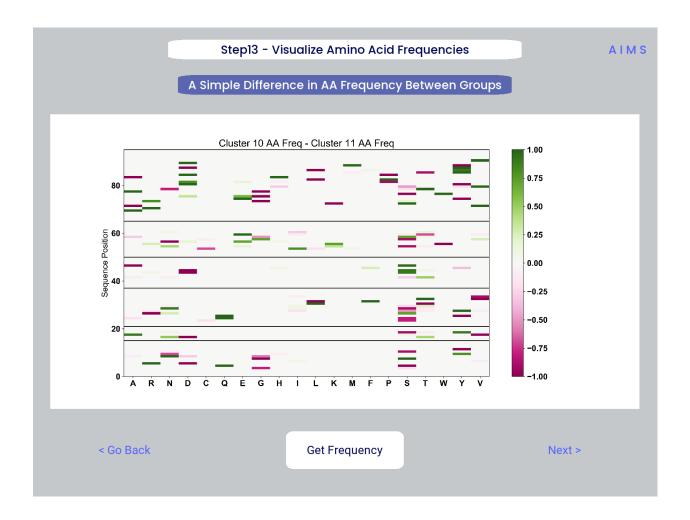

as "frequency\_mat1.dat" amd "frequency\_mat2.dat", with each row corresponding to the AIMS position, and each column corresponding to the amino acids in the same order as they are presented in the figure.

#### **Step 14: Linear Discriminant Analysis**

In the original eLife manuscript, linear discriminant analysis was used to classify antibody sequences as "polyreactive" or "non-polyreactive" (see https://elifesciences.org/articles/61393). In this step, we use the same framework to instead classify either the selected clusters or the user-defined groups analyzed in the previous steps. For a deeper description of linear discriminant analysis, see *Core Functionalities*. So, while in the eLife manuscript the linear discriminant is a proxy for polyreactivity, in the AIMS GUI the linear discriminant is a metric of "more like group 1" or "more like group 2". An example of overfit data (from a cluster analysis, left) and of a proper application of linear discriminant analysis (from a group analysis, right) can be seen below:

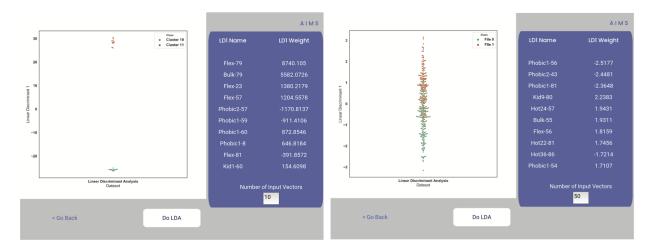

**Warning:** Care must be taken not to overfit. If the number of input vctors is greater than (or similar to) the size of one of your datasets, you will likely overfit the data

The LD1 "names" and "weights" refer to the top ten weights that most strongly split the data. In other words, LDA not only functions as a classifier, it also works as a means to identify the biophysical features that best discriminate between two datasets. The generated figure is saved simply as "lda.pdf/png" while the raw data to recreate the plot is saved as "lda\_data.dat". Lastly, the linear weights from which the linear discriminant is generated are saved as "lda\_weights.dat". The AIMS GUI will show at most the top ten weights, but users can split their data using as many features as they choose (assuming this number is less than the available features).

**Note:** You can tell that the left panel is overfit in part by the exaggerated weights, compared to the non-overfit weights in the right panel

#### **END Ig Analysis**

Congratulations for making it through the GUI walkthrough, and thanks again for using the software! Be sure to reach out if any part of this walkthrough is unclear or if there are questions/features you would like addressed in greater detail.

# 1.2.2 MHC and MHC-Like Analysis with AIMS

While a niche application of the software, AIMS readily extends to the analysis of any evolutionarily conserved molecules with specific regions of variability. MHC and MHC-like molecules fit very well into this category, and in the first published usage of AIMS, these molecules were analyzed using the same tools as the immunoglobulin analysis. This section highlights the unique portions of the MHC analysis, and reiterates many of the points discussed in the above section for users only interested in the MHC and MHC-like analysis.

**Note:** Much of this documentation will be a verbatim repeat of the steps outlined above in the *Immunoglobulin Analysis* with AIMS, save for the first two steps which differ significantly

#### Step 1: Loading in Data

FASTA files should be aligned sequences, with a minimum of 2 sequences per file, and a minimum of 2 FASTA files per program run. For the MHCs, formatting should just be in normal FASTA format. For following along with the analysis, load in "mhc\_testData/"cd1\_seqs.fasta".

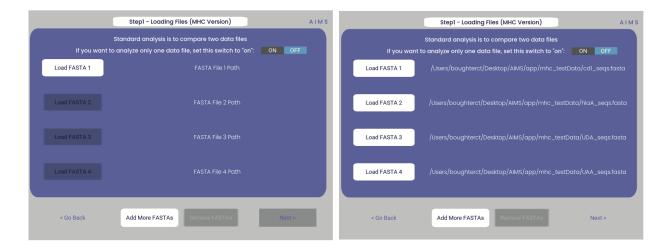

#### **Step 2: Locate Helices and Strands**

So this is my least favorite part of the software, but it turns out this is the most efficient way to do things. Here, we explicitly say where in the alignments the strands/helices start. In an attempt to make this slightly less annoying, I've made it possible to create pre-formatted matrices for repeated analysis.

For this example, from mhc\_testData load in ex\_cd1d\_hla\_uda\_uaa\_ji.csv. So for FASTA1, Strand 1 starts (S1s) at position 124, Strand 1 ends (S1e) at pos 167, Helix 1 starts (H1s) at this same position. And so on... Lastly, "new\_folder" is where output figures will be saved. Change this to whatever you want your folder name to be. Each run overwrites the figures, so maybe change to "run1", "run2", etc.

How do we locate helices and strands? NOTE, for this tutorial, this step has been done already We first align molecules of interest within a single group We then take a representative molecule (here human CD1d) and put it through our favorite structure prediction (Phyre, PsiPred, etc.) When then go back and find where in the alignments a structural feature roughly begins Here S1 starts at "FPL" which occurs at alignment position 127. We add 3 amino acids of buffer space (optional, you can change this if you want) and you can see on the previous slide S1s = 124

Already figured out locations of Helices/Strands (based on provided FASTA files): For the ji\_cartFish we have: 2,49,93,152,193 For the cd1d\_seqs.fasta we have: 124,167,209,262,303 For the hlaA\_seqs.fasta we have: 170,218,260,306,348 For cd1\_ufa\_genes.fasta: 22,66,105,158,199 For UAA or UDA fasta: 2,49,93,152,193 In the future, I hope to identify these helices and strands automatically within the software, but I haven't found anything suitable yet for doing so

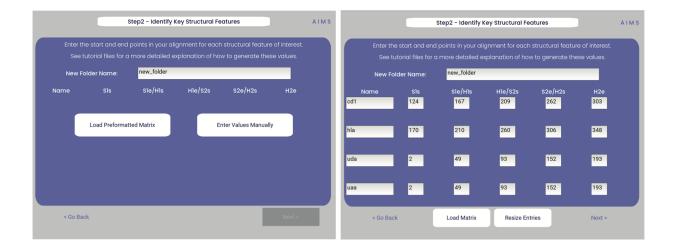

**Step 3: Generate the Sequence Matrix** 

In this step, we begin the dive in to the automated portion of the "Automated Immune Molecule Separator", generating an AIMS-encoded matrix form of the sequences in our dataset. Most steps from here on require a simple clicking of a button, here "Get Matrix", and moving on to the next step. Users are given the option to change the AIMS alignment scheme, with "Center Align" as the default option. See the *Core Functionalities* section of the documentation for more information on these alignment schemes. As an example, both the central alignment (center panel) and the bulge alignment (right panel) are highlighted below.

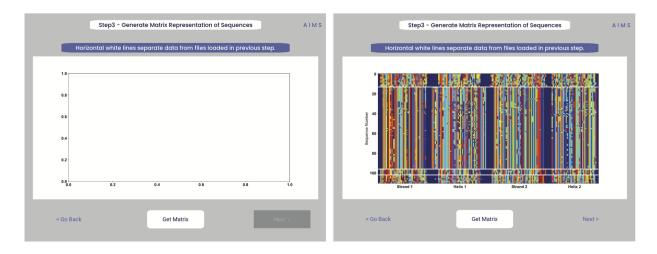

Congrats! You've generated your first piece of data using this software. You might notice that your image quality is poor for figures shown in the app, this is because the software shows \*png files. Don't worry, both a \*png and a higher-quality \*pdf version of the plot are saved in whichever directory you specified in Step 2. This is true for subsequently generated figures.

Additionally, as you move through the sequential steps of the GUI, keep in mind that **all generated figures have corresponding raw data saved to a \*.dat file**, should the user want to re-plot the data using a different color scheme, different plotting application, etc. For screen 3, the output figures are matrix.png and matrix.pdf, while the ouput raw data is saved as raw matrix.dat.

#### Step 4: Generate High-Dimensional Biophysical Matrix

In this step, we generate the high-dimensional biophysical property matrix that will be used in all downstream analysis. We then have the option to include or exclude files from the clustering that will happen in the next step. If only one or

two datasets are included in the analysis, all input data must be included in the clustering. Again, we simply press the "Generate Matrix" button, shown below, and then users can move on to the next step.

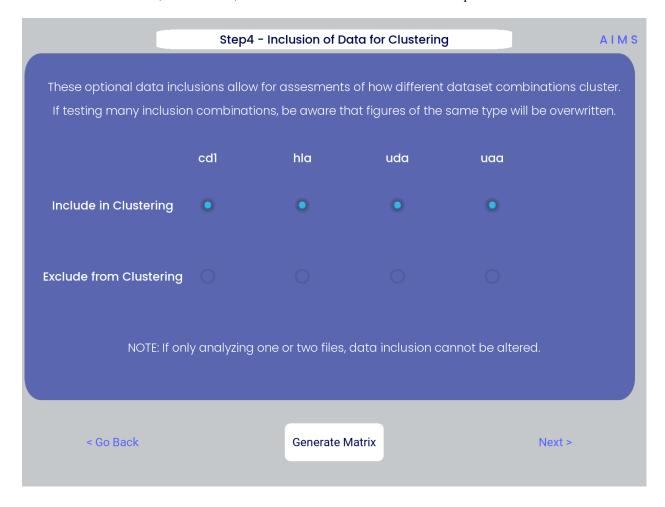

**Note:** Don't worry if this step takes a little while, especially for larger datasets. This will be the slowest and most memory-intensive step in the analysis.

While most users may not want to leave any datasets out of the clustering of Step 5, there are some interesting applications of AIMS where the exclusion of certain datasets has interesting impacts on receptor clustering. It is important to remember that the UMAP and PCA dimensionality reduction steps are strongly dependent on the input data. Learn more about this input data dependence in the *AIMS Cluster* section.

#### Step 5: Dimensionality Reduction and Receptor Clustering

The goal in this step is to take that large biophysical property matrix generated in the previous step, and reduce this high-dimensional matrix down to two or three composite dimensions, and then cluster the receptors projected onto this space based upon distance in this projected space. This step is perhaps the most involved in the GUI, with the most customizable options. Hence the dedicated *AIMS Cluster* section detailing the possibilities for this analysis.

First, the user must decide if they would like to reduce dimensionality on Net Average Properties, i.e. the biophysical properties averaged across entire receptors, or on the Position Sensitive Properties, i.e. the amino acid biophysical properties at every position on every receptor.

Next, the algorithm used for this dimensionality reduction must be chosen. Users can choose either Principal Component Analysis (PCA) or Uniform Manifold Approximation and Projection (UMAP), and additionally choose to visualize

these projections in two- or three-dimensions. Once these options are chosen, click the "Reduce Dim" button to visualize these options. More options can be tested and the projection re-visualized as many times as the user desires.

Lastly, the data is then clustered using one of three algorithms, either K-Means, OPTICS, or DBSCAN clustering. Users must also define, for each of these algorithms, a tunable parameter that determines the size of the clusters generated. We can see each of these options, and the default values for the tunable parameters, in the screenshots below.

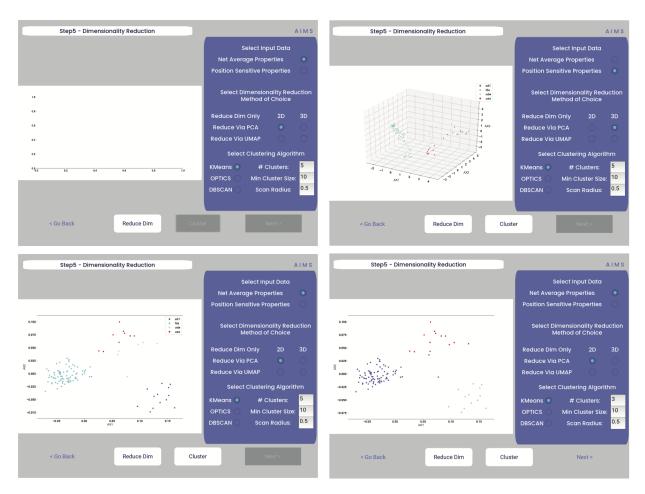

For more detail on how these dimensionality reduction and clustering algorithms work, as well as details on the tunable parameters, please see the *AIMS Cluster* section.

In the above screenshots, we see first the default screen (top left), then the three-dimensional PCA projection (top right), followed by a Kmeans clustering with 5 clusters (bottom left), and lastly an OPTICS clustering with a minimum cluster size of 5 (bottom right). Users should note that Kmeans will cluster all sequences in the dataset, while OPTICS and DBSCAN will exlude sequences that are not found at a sufficient density in the projection. These unclustered sequences are grayed out in the resultant displayed figure.

There is no one right answer to determining the "best" dimensionality reduction or clustering algorithm, so users are encouraged to try a range of options to determine which combination makes the most sense for their data. Importantly for this step, generated figures and data from each dimensionality reduction and clustering algorithm are **not overwritten**. You will see in the output directory descriptive filenames that correspond to each option used. Importantly however, for each given clustering algorithm only one file will be saved. If, for instance, you cluster your data using the Kmeans algorithm with "# Clusters" set to 5, then run it again with "# Clusters" set to 10, the output figures and data will reflect only the "# Clusters = 10" configuration. Lastly, raw data outputs "umap\_3d.dat" or "pca\_3d.dat" give the location of each sequence in the reduced dimensionality projection. Raw data outputs for the clustering steps "optics\_3d.dat" or "dbscan\_3d.dat" reflect the cluster membership of each given sequence, with the order of sequences preserved based

upon your input datasets.

**Note:** Whichever projection and clustering algorithm the user is currently viewing when moving to the next step is what will be used in all downstream analysis

#### Step 6: Visualize and Analyze Clustered Sequences

At this stage, we visualize the clustered sequences from the previous step. First, the user must hit the "Visualize Cluster" button, then after visual inspection of the clusters and sequences, the "comparison clusters" can be selected. The goal of this step is to determine whether the user wants to compare two biophysically distinct clusters which were identified in the previous step, or compare across the input datasets. We can see in the screenshot below how this works:

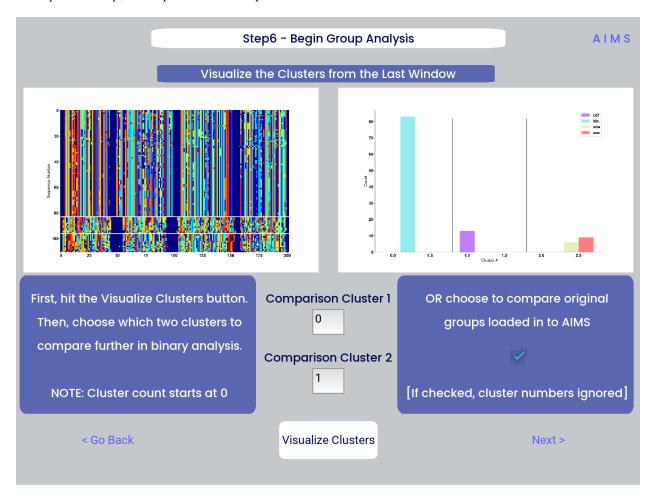

After the cluster visualization is complete, we see in the right panel, left figure that the matrix from step 3 is rearranged to reflect the clustered sequences, with higher sequence conservation (colors in the matrix) evident within each cluster. In the right figure, we see the sequence count of each input dataset in each cluster.

From this information, the user can determine which clusters they would like to analyze by entering values in the "Comparison Cluster" boxes. The cluster count starts at zero, and the user can infer the last cluster number from the figure on the right. The amino acid sequences from the selected clusters will be saved to the output directory as "clust2seq\_#.txt" where the "#" is the cluster number for each respective dataset.

If the user instead is still most interested in comparing the input datasets, the checkbox on the right side of the screen can be checked, ignoring the clustering of the data (but still saving the results in the output directory!).

**Warning:** The clustering algorithms are stochastic, and so cluster ID and cluster membership may change each time the software is run. For instance, in this walkthrough I use clusters 10 and 11 for downstream analysis, but users trying to replicate this analysis may have different sequences in clusters 10 and 11. This is important both for comparisons in this walkthrough as well as creating reproducible analysis.

#### **Step 7: Define Comparison Classes**

Here, we separate our loaded data into separate classes for downstream analysis, assuming the user opted not to compare clustered sequences. As a default, each loaded dataset is assigned to its own unique group, but the user may group these datasets however they choose by assigning matching group numbers to datasets they want analyzed together.

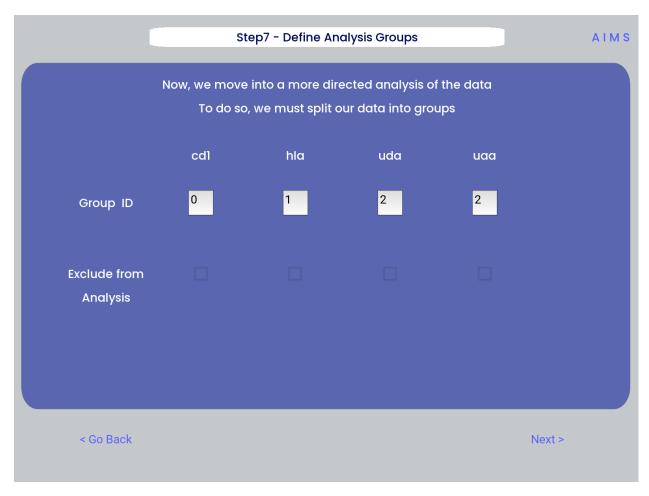

**Warning:** If comparing more than two distinct groups, some of the analysis will be unavailable. These analyses include mutual information analysis, amino acid frequency characterization, and linear discriminant analysis. Each of these analyses require binary classifications of the data.

#### Step 8: Visualize Averaged Position Sensitive Biophysical Properties

In this step we look at average biophysical properties as a function of sequence space, part of our special "positional encoding". At this stage in the walkthrough we won't bother showing the "before" snapshots of the GUI, as the only options are to press the button which generates the plot, and then move on to the next step. However, if you're trying to compare the results to the data we get in this walkthrough, the generated plots are quite useful:

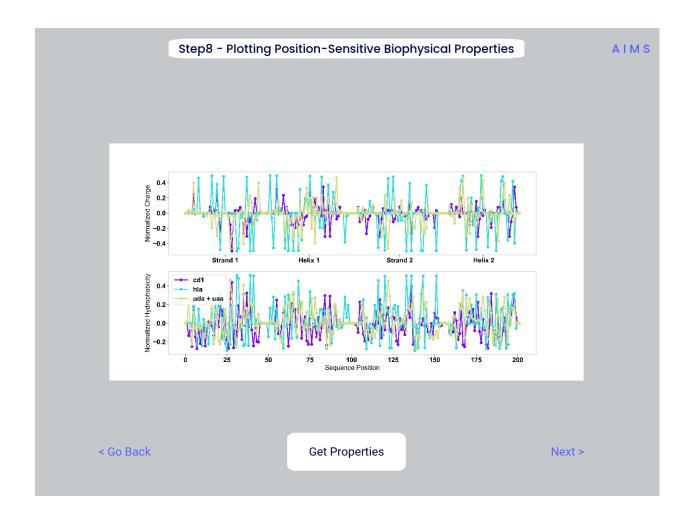

**Note:** Standard deviations are not shown, and ideally these would be calculated via bootstrapping

As a concrete example, cluster 10 in this walkthrough has 10 sequences, and 95 AIMS positions. So the first row of the position\_sensitive\_mat10.dat file here corresponds to the first sequence (which can be found in the "clust2seq\_10.dat" output). The first 95 columns in this row correspond to the position sensitive charge (biophysical property 1 of 61). The next 95 columns correspond to the position sensitive hydrophobicity (biophysical property 2 of 61). And so on.

#### Step 9: Visualize Raw Position Sensitive Biophysical Properties

In this step, we visualize the position sensitive charge for all clones, not averaged. This figure can help provide a sense of how reliable the averages of the previous step are. Like all biophysical properties in AIMS, the charge is normalized, hence the minimum and maximum on the scales not equaling 1.

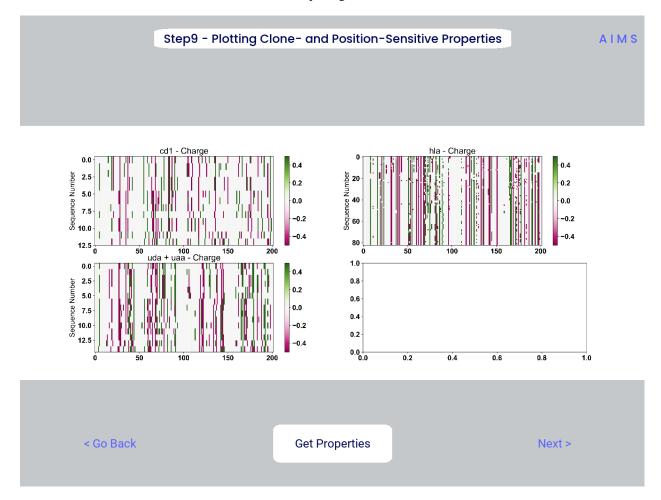

These figures are saved as "clone\_pos\_prop.pdf/png". This figure helps to understand the figure generated in Step 8, which is simply this figure averaged over the y-axis. It is additionally important to note that the positional encoding in Steps 8 and 9 are consistent with the alignment scheme selected in Step 3, either central, bulge, right, or left aligned.

#### Step 10: Visualize Net Biophysical Properties

In this step, we are averaging the biophysical properties over all positions and all receptors. In other words, effectively averaging the figures generated in Step 9 over both the x- and the y-axes.

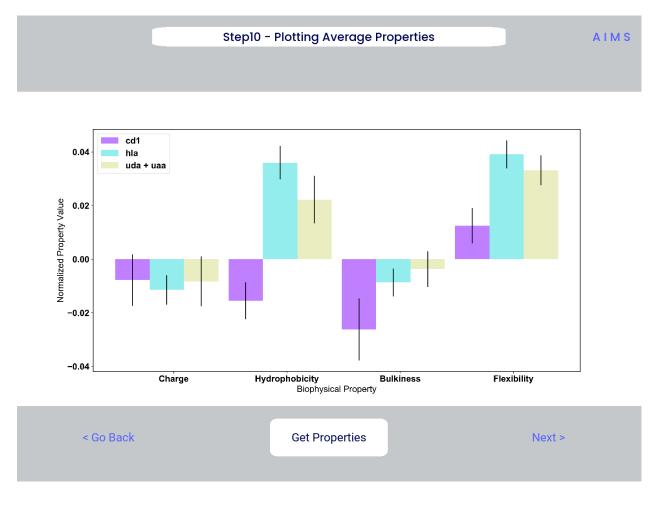

**Note:** A large standard deviation in these plots are to be expected, especially if users are analyzing original input datasets rather than selected cluster subsets

This figure is saved as "avg\_props.pdf/png", while statistical significance, as calculated using Welch's t-Test with the number of degrees of freedom set to 1, is saved as "avg\_prop\_stats.csv".

#### **Step 11: Calculate Shannon Entropy**

In this step, we are calculating the Shannon Entropy of the chosen datasets, effectively the diversity of the receptors as a function of position. For more information on the Shannon Entropy, as well as the Mutual Information discussed in the next step, view the Information Theory section of the *Core Functionalities*.

This figure is saved as "shannon.pdf/png".

**Note:** Due to the requirement for a binary comparison in subsequent steps, this is the last GUI screen if users are comparing more than 2 groups

\*\*END MHC Analysis \*\*

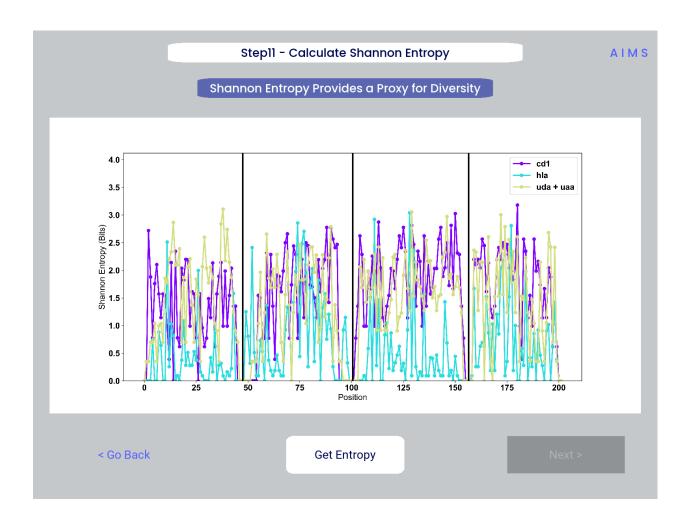

30 Chapter 1. Contents

Due to the analysis of three distinct groups in this walkthrough, the MHC analysis ends here at step 11. However, as discussed previously these steps are identical to those in the immunoglobulin analysis. If you'd like to learn more about steps 12, 13, and 14, go back to the end of the *Immunoglobulin Analysis with AIMS*.

Otherwise, congratulations on completing the AIMS MHC walkthrough! Thanks for using the software, and be sure to reach out if there are any outstanding questions/unclear sections of this walkthrough.

### 1.3 AIMS Basics

In this section, we will focus on the absolute basics that you need to know about while running AIMS. This includes the *Input Formatting* of the files used for the analysis, the *Core Functionalities* of the software, and the *Biophysical Properties* that are the central pillars of the analysis. This information is key whether you're using the GUI, the CLI, or the Jupyter notebook. The hope is that if there are any fundamental questions with the meaning of a given output, or necessary troubleshooting with inputs, the users can find them here. While details are provided here, users can also check out the *Testing* section to learn how to download example data and use this to compare formatting.

# 1.3.1 Input Formatting

At present, the AIMS software requires a specific input formatting to be read by the software. Future versions of the software will hopefully have more relaxed formatting requirements, assuming users request such functionality. Here we will go into specifics for each molecular species, but the general format maintained for all species involves a comma separated value (CSV) file with a header in the first row, and no associated metadata in the given file.

#### Immunoglobulin (TCR/Ab) Formatting

The immunoglobulin (Ig) input file formatting is the most flexible of the three, with options meant to satisfy the needs of any given AIMS input data. Specifically these data must contain only the complementarity determining region (CDR) loops, as AIMS excludes the framework regions of antibodies and TCRs in the analysis. An example of the proper input formatting for the first few lines of an input file can be seen below:

```
[Example file from AIMS/app/ab_testData/flu_poly.csv]
11,12,13,h1,h2,h3
QSISSY,DAS,QHRSTWPPN,GGTFSSRA,IIPIFNTP,AREMATIFGRMDV
ESLLHSDGKTY,EVS,MQTIQLPGT,GGIMRRNG,IIAIFGTP,VASSGYHLHRETWGY
QDIKNY,HVS,HQCYNLPYT,GFIFGHFA,ISGGGLNT,ARFDSSGYNYVRGMVV
.
.
```

The key features are that 1. the general format must follow that of a comma separated value (csv) file. In this csv file each row represents a unique sequence, each column represents a given CDR loop, and each column is separated by a comma. 2. Each column must have a header with no sequence information in it. The contents of this header are not critical, as the standard AIMS Ig file loader disregards this header and replaces it. Descriptive headers are preferred, if only for downstream transparency of the data. 3. Single letter amino acid codes should be used, with only capitalized letters. The defined function "aimsLoad.convert\_3let" can convert three letter codes to single letter codes [see API for more details... once I make this section]. 4. The sequences do not have any extranneous characters or spaces. Currently AIMS is capable of identifying an "X" in a sequence and by default removes these sequences. Any other non-amino acid single letter characters will result in an error, and spaces will be encoded into the AIMS matrix, which could confound analysis.

At present, AIMS does NOT identify other issues with sequences. Missing CDR loops in a sequence, spaces included in a sequence, or other miscellaneous mistakes will not result in an error, and could lead to inaccuracies in the downstream analysis. Either visual inspection or other quality control steps should be taken to ensure proper analysis. If analyzing multiple files at once, all input files must have the same number of loops.

1.3. AIMS Basics 31

**Note:** Currently, the AIMS GUI cannot analyze TCR/Ab inputs of 4 or 5 loops. For most repertoire analysis, the requirement to analyze such a dataset would be unexpected. Users should submit an issue on the GitHub if this analysis is needed for some reason.

#### **MHC/MHC-Like Formatting**

The current MHC/MHC-like analysis requires the most rigid and restrictive of all the input formatting, but this will hopefully change in future updates. Users can either input entire MHC sequences or just the platform domain sequences. Additionally, users can leverage these restrictive requirements to analyze other molecular species if needed. The initial input is a simple aligned FASTA, as seen below:

Importantly, each FASTA entry must be pre-aligned using BLAST or a similar alignment software. AIMS does not internally align the sequences, and requires that the inputs can be expected to be structurally very similar. For MHC and MHC-like molecules, this requirement is satisfied. If a subset of sequences align poorly for some reason, they can be included as a separate file. Each individual file will have its own user-specified region of the alignment that will ultimately be input into the analysis. The user specification can be done on-the-fly, or input as a separate file formatted as such:

```
[Example file from aims_immune/app_data/test_data/mhcs/ex_cd1_hla_uda_uaa.csv]
Name,S1s,S1e/H1s,H1e/S2s,S2e/H2s,H2e
cd1,124,167,209,262,303
hla,170,210,260,306,348
uda,2,49,93,152,193
uaa,2,49,93,152,193
```

The above file is formatted again as a comma separated value (csv), with the first column giving the name of the dataset, and the remaining columns identifying the start and end point of four distinct structural features in the provided FASTA alignment. Specifically for the analysis of MHC and MHC-like molecules, these four structural features are the beta-strand of the alpha 1 domain, the alpha helix of the alpha 2 domain, and the alpha helix of the alpha 2 domain. Each number represents either the start of one structural feature, the end of another structural feature, or both. In the example file, for the hla alignment (corresponding to the FASTA above) the first beta strand starts at alignment position 170 and ends at position 210. Likewise, the first alpha helix starts at position 210 and ends at position 260. And so on.

Currently, the Phyre server (http://www.sbg.bio.ic.ac.uk/phyre2/html/page.cgi?id=index) is recommended to identify

these structural features. Other software may be used to identify the key structural features for analysis, but the numbering provided in standard Phyre outputs makes translation to the above csv file easy. Generally only one sequence should be necessary to be used as input, as structural similarity is a requirement for comparable analysis using AIMS. Users can take advantage of this ambiguity in the software to analyze any four connected structual features in evolutionarily and structurally related molecules in the AIMS GUI. Users comfortable with the Jupyter Notebooks can instead follow the Multi-Sequence Alignment formatting instructions.

### **Immunopeptidomics Formatting**

This is the first of two sections that are not yet implemented in the AIMS GUI, but can be analyzed using the AIMS notebook or CLI. Specifically, AIMS can be used to analyze immunopeptidomics data. Again the input is simply a comma separated value (csv) formatted file. However, since the input should only have one column, the precise format is a little less important. An example can be seen below:

```
[Example file from aims_immune/app_data/test_data/peptides/pancreas_hla_atlas.csv]
sequence
ALVSGNNTVPF
TYRGVDLDQLL
NYIDIVKYV
SYIPIFPQ
NYFPGGVALI
.
.
```

Example data provided from the HLA Ligand Atlas (https://hla-ligand-atlas.org/welcome). In future releases, data related to mass spectrometry approaches used for the identification of these peptides will be included in the analysis. Metadata can be included in additional columns of a separate csv.

### **Multi-Sequence Alignment Formatting**

Again, this multi-sequence alignment input is not yet available in the AIMS GUI, but is available in the notebook and CLI. As it turns out, the same file formatting that is used for loading MHC molecules works for the more general MSA input. The difference is that the old MHC module (and by extension, the GUI) required a subset of the MSA to be selected. This step is now optional, so if you'd like to pre-select certain regions of an MSA or input the entire MSA, you can do so! Careful though, very large sequences will likely process quite slowly in AIMS.

## 1.3.2 Core Functionalities

Functionalities coming soon!

# 1.3.3 Biophysical Properties

In generating the core biophysical property matrix of the AIMS analysis, the same 61 biophysical properties are used in all analyses, with an option to use fewer if the user decides to. The properties are listed in the table below:

| Number | Property [Shorthand]    | Decription                             |
|--------|-------------------------|----------------------------------------|
| 0      | Hydrophobicity1 [Phob1] | Hydrophobicity Scale [-1,1]            |
| 1      | Charge [Charge]         | Charge [ec]                            |
| 2      | Hydrophobicity2 [Phob2] | Octanol-Interface Hydrophobicity Scale |
| 3      | Bulkiness [Bulk]        | Side-Chain Bulkiness                   |
| 4      | Flexibility [Flex]      | Side-Chain Flexibility                 |

Table 1: Table of AIMS Biophysical Properties

continues on next page

1.3. AIMS Basics 33

Table 1 – continued from previous page

| Number | Property [Shorthand] | Decription                                  |
|--------|----------------------|---------------------------------------------|
| 5      | Kidera 1 [KD1]       | Helix/Bend Preference                       |
| 6      | Kidera 2 [KD2]       | Side-Chain Size                             |
| 7      | Kidera 3 [KD3]       | Extended Structure Preference               |
| 8      | Kidera 4 [KD4]       | Hydrophobicity                              |
| 9      | Kidera 5 [KD5]       | Double-bend Preference                      |
| 10     | Kidera 6 [KD6]       | Flat Extended Preference                    |
| 11     | Kidera 7 [KD7]       | Partial Specific Volume                     |
| 12     | Kidera 8 [KD8]       | Occurrence in alpha-region                  |
| 13     | Kidera 9 [KD9]       | pK-C                                        |
| 14     | Kidera 10 [KD10]     | Surrounding Hydrophobicity                  |
| 15     | Hotspot 1 [HS1]      | Normalized Positional Residue Freq at Helix |
| 13     | Hotspot I [HS1]      | C-term                                      |
| 16     | Hotspot 2 [HS2]      | Normalized Positional Residue Freq at Helix |
| 10     | 110tspot 2 [1152]    | C4-term                                     |
| 17     | Hotspot 3 [HS3]      | Spin-spin coupling constants                |
| 18     | Hotspot 4 [HS4]      | Random Parameter                            |
| 19     | Hotspot 5 [HS5]      | pK-N                                        |
| 20     | Hotspot 6 [HS6]      | Alpha-Helix Indices for Beta-Proteins       |
| 21     | Hotspot 7 [HS7]      | Linker Propensity from 2-Linker Dataset     |
| 22     | Hotspot 8 [HS8]      | Linker Propensity from Long Dataset         |
| 23     | Hotspot 9 [HS9]      | Normalized Relative Freq of Helix End       |
| 24     | Hotspot 10 [HS10]    | Normalized Relative Freq of Double Bend     |
| 25     | Hotspot 11 [HS11]    | pK-COOH                                     |
| 26     | Hotspot 12 [HS12]    | Relative Mutability                         |
| 27     | Hotspot 13 [HS13]    | Kerr-Constant Increments                    |
| 28     | Hotspot 14 [HS14]    | Net Charge                                  |
| 29     | Hotspot 15 [HS15]    | Norm Freq Zeta-R                            |
| 30     | Hotspot 16 [HS16]    | Hydropathy Scale                            |
| 31     | Hotspot 17 [HS17]    | Ratio of Average Computed Composition       |
| 32     | Hotspot 18 [HS18]    | Intercept in Regression Analysis            |
| 33     | Hotspot 19 [HS19]    | Correlation coefficient in Reg Anal         |
| 34     | Hotspot 20 [HS20]    | Weights for Alpha-Helix at window pos       |
| 35     | Hotspot 21 [HS21]    | Weights for Beta-sheet at window pos -3     |
| 36     | Hotspot 22 [HS22]    | Weights for Beta-sheet at window pos 3      |
| 37     | Hotspot 23 [HS23]    | Weights for coil at win pos -5              |
| 38     | Hotspot 24 [HS24]    | Weights coil win pos -4                     |
| 39     | Hotspot 25 [HS25]    | Weights coil win pos 6                      |
| 40     | Hotspot 26 [HS26]    | Avg Rel Frac occur in AL                    |
| 41     | Hotspot 27 [HS27]    | Avg Rel Frac occur in EL                    |
| 42     | Hotspot 28 [HS28]    | Avg Rel Frac occur in A0                    |
| 43     | Hotspot 29 [HS29]    | Rel Pref at N                               |
| 44     | Hotspot 30 [HS30]    | Rel Pref at N1                              |
| 45     | Hotspot 31 [HS31]    | Rel Pref at N2                              |
| 46     | Hotspot 32 [HS32]    | Rel Pref at C1                              |
| 47     | Hotspot 33 [HS33]    | Rel Pref at C                               |
| 48     | Hotspot 34 [HS34]    | Information measure for extended without    |
| .0     |                      | H-bond                                      |
| 49     | Hotspot 35 [HS35]    | Information measure for C-term turn         |
| 50     | Hotspot 36 [HS36]    | Loss of SC hydropathy by helix formation    |

continues on next page

| Table 1 Continued from previous page |                      |                                           |
|--------------------------------------|----------------------|-------------------------------------------|
| Number                               | Property [Shorthand] | Decription                                |
| 51                                   | Hotspot 37 [HS37]    | Principal Component 4 (Sneath 1966)       |
| 52                                   | Hotspot 38 [HS38]    | Zimm-Bragg Parameter                      |
| 53                                   | Hotspot 39 [HS39]    | Normalized Freq of ZetaR                  |
| 54                                   | Hotspot 40 [HS40]    | Rel Pop Conformational State A            |
| 55                                   | Hotspot 41 [HS41]    | Rel Pop Conformational State C            |
| 56                                   | Hotspot 42 [HS42]    | Electron-Ion Interaction Potential        |
| 57                                   | Hotspot 43 [HS43]    | Free energy change of epsI to epsEx       |
| 58                                   | Hotspot 44 [HS44]    | Free energy change of alphaRI to alphaRH  |
| 59                                   | Hotspot 45 [HS45]    | Hydrophobicity coeff                      |
| 60                                   | Hotspot 46 [HS46]    | Principal Property Value z3 (Wold et. al. |
|                                      |                      | 1987)                                     |

Table 1 – continued from previous page

The so-called Kidera factors are from the published work:

Kidera et al. Statistical analysis of the physical properties of the 20 naturally occurring amino acids. Journal of Protein Chemistry (1985)

While the hotspot variables mentioned above are from:

Liu et al. Hot spot prediction in protein-protein interactions by an ensemble system. BMC Systems Biology (2018)

## 1.4 AIMS Cluster

As discussed in the *Core Functionalities*, the key step in the AIMS analysis pipeline is the generation of a high-dimensional biophysical property matrix based upon the initial AIMS position-sensitive sequence encoding. This high-dimensional matrix provides an exceptional opportunity to identify biophysically similar clusters of receptors. The two steps in generating these clusters are discussed below in the *Dimensionality Reduction* and *Picking the Proper Clustering Algorithm* sections.

A key concept of this entire page is that there is no single "correct" way to reduce dimensionality and cluster a given dataset. The type of data being analyzed and the information users are trying to glean from this data will be key for determining the best combination of approaches. Users are encouraged to try multiple approaches, and glean information about the data from each approach.

## 1.4.1 Dimensionality Reduction

In order to properly cluster our sequences and visualize these clusters for user interpretation, the high-dimensional biophysical property matrices must be projected onto a lower dimensional space. AIMS offers three options for generating this projection while best preserving the key features of the high-dimensional biophysical property space.

### **Principal Component Analysis**

The preferred dimensionality reduction technique utilized in AIMS is principal component analysis (PCA). As a linear and deterministic analysis approach, PCA is the most interpretable and reproducible approach. The principal components identified give back the dimensions of the data with the highest variance in the dataset. Each principal component is an orthonormal vector spanning this dimension of highest variance. So, in a way, you can consider the most distal sequences in the projected PC space to be the most "biophysically distinct" within your dataset.

Regarding this linearity, the principal components themselves are simply linear combinations of the input biophysical properties. So, if your biophysical property matrix has 90 vectors (columns) for each sequence, then the principal components will weight all 90 of these vectors by some factor. Each individual sequence is then projected onto these principal components via a simple sum. So for instance, if principal component 1 (PC1) has weights 0.3 - Charge,

1.4. AIMS Cluster 35

0.15 - Phob1, 0.05 - Bulk, etc. then the resultant projection of sequence 1 onto PC1 will be 0.3\*Seq1\_charge + 0.15\*Seq1\_phob1 + 0.05\*Seq1\_bulk1 + ... Each principal component has different weights, giving the final projection into three dimensions. The top 10 features that determine the three principal components calculated in AIMS, and their weights, are included in the output files "pca\_compX\_top10.dat". This has the added benefit that users can go back and determine which features are the most important for generating distinct clusters of receptors.

Regarding the determinism of PCA, for any given biophysical property matrix, i.e. any fixed input data, the exact same principal components will be identified. This is because the principal components are fundamental linear algebraic features of the matrix in question. For further reading into how PCA works and some of the mathematical fundamentals behind it, interested users can look into the general concept of spectral decomposition. For those really interested in a deep dive into linear algebra, David C. Lay's "Linear Algebra and Its Applications" was a particularly useful textbook to read through.

Moving from the fundamentals of PCA, we can see below the use of PCA in AIMS to analyze two different datasets:

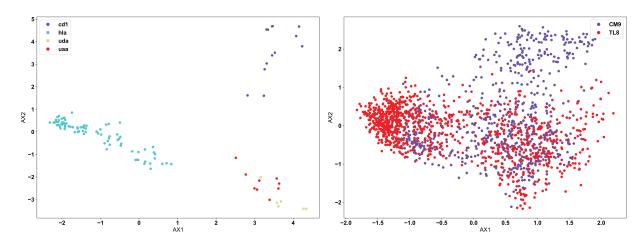

In line with what was discussed at the top of this page, it appears that PCA clusters the MHC data (left) quite well, but has a hard time of distinguishing a large portion of the TCR data (right). This is due to the nature of the input data. CD1 and HLA are two strongly biophysically distinct human molecules, whereas UDA and UAA are shark molecules. We see then that CD1 and HLA are distal in the PCA projection, while UDA and UAA are localized to the same region. Conversely, the TCRs in the right panel, specific to the CM9 and TL8 antigens of the Simian Immunodeficiency Virus (SIV) have a large number of biophysically similar receptors. This may be due to the nature of the data or could mean that another clustering algorithm is more appropriate in this instance.

### **UMAP**

Over the past year or two, Uniform Manifold Approximation and Projection (UMAP, see more details here: https://umap-learn.readthedocs.io/en/latest/) has become increasingly popular in immunology as a means of projecting high-dimensional data onto a lower-dimensional space. Unlike PCA, UMAP is neither linear nor deterministic in nature. UMAP uses nonlinear, stochastic methods in an attempt to optimize the projection, with the overall goal of preserving the general structure of the sequences in the high-dimensional space. This means that no information regarding the "key components" or biophysical properties which determine the "closeness" of certain receptors can be gleaned from this projection. Further, it means that unless users set a specific "random\_state" in their calling of the UMAP algorithm, there is no guarantee that their projection will be reproducible.

**Warning:** In the AIMS GUI, the random\_state is set to 47 for the UMAP projection, specifically so the results ARE reproducible. This is an introduced bias in the analysis, but guarantees that users can repeat their analysis consistently.

Using the same example input data as used above for the PCA example, we see below how the application of UMAP looks different:

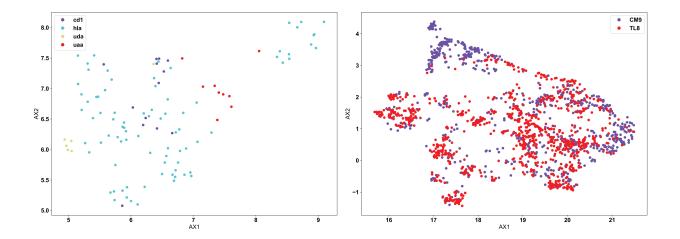

Now, we see the reverse of what was seen for PCA. UMAP does not separate out the biophysically distinct MHC and MHC-like molecules (left), because UMAP is focusing more on the similar features of the molecules rather than the regions of highest variation in the data. MHC and MHC-like molecules are structurally very similar, and the differences are localized only in specific regions of the molecules. In this specific application, PCA is likely the more appropriate algorithm. Conversely, we can see in the TCR data (right) that there are still large regions of biophysically similar TCRs for each antigen specificity. Clearly, this is a fundamental feature of the input data here. We see multiple distinct small clusters of biophysically similar TCRs, compared to the three large clusters in the PCA analysis. Eventual clustering of these data will help to further break down the differences between PCA and UMAP.

### t-SNE

T-distributed Stochastic Neighbor Embedding (t-SNE) is largely similar to UMAP, in that is looking for a lower-dimensional projection of the data which preserves the general structure of the high-dimensional data. However, use of t-SNE is largely deprecated in AIMS, as it performs much worse than UMAP in all applications tested so far. t-SNE is no longer and option available in the AIMS GUI, but may still be used in the Jupyter notebooks. For more information on t-SNE and its use, see the SKLearn [the python implementation of t-SNE used in AIMS] documentation page (https://scikit-learn.org/stable/modules/generated/sklearn.manifold.TSNE.html).

# 1.4.2 Picking the Proper Clustering Algorithm

Once the dimensionality of the data has been properly reduced, we can often see by eye what appear to be distinct clusters of sequences. To be more quantitively rigorous, we turn to three specific algorithms to make these clustering decisions for us. Each of the clustering algorithms used in AIMS are distance-based, but their implementation varies in important ways. In some datasets, it may be obvious to the user how or why certain sequences cluster in certain ways. In the examples shown below, we will stick only with a non-obvious clustering example [the TCR data shown above], to show precisely how each algorithm performs in more extreme cases. For more information than is provided here, see the SKlearn clustering [the python clustering module used in AIMS] documentation (https://scikit-learn.org/stable/modules/clustering.html#clustering).

#### **KMeans**

The KMeans algorithm is perhaps the most conceptually simple of the three used in AIMS, and is the one most appropriate when there exists a strong reason a priori for a specific number of clusters. KMeans requires the user to pre-define the number of clusters, and then optimizes the number of points in each cluster based upon distance metrics. Importantly, how this optimization is done in the KMeans algorithm can cause "obvious" clusters to not be properly identified. The algorithm chooses centroids of each cluster, and attempts to minimize the distance from this centroid in determining the cluster identity. We can see this in the example below:

In each of the panels above, we can see that generally the three clusters are of the same size and shape, with variations in the point density. In the clustered PCA data (left, NClusts=3), we can see that there isn't any obvious reason why

1.4. AIMS Cluster 37

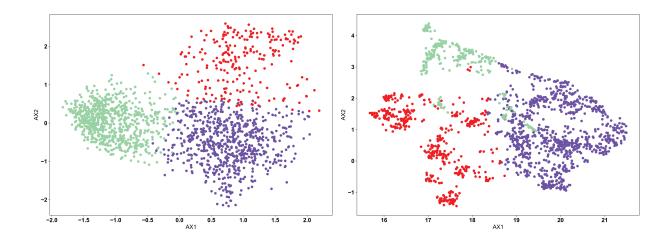

the data should be split that way, other than the fact that the algorithm was told to create 3 clusters. This is one of the dangers of using KMeans. The user can create arbitrary clusters of sequences that are not biophysically similar. The clustered UMAP data (right, NClusts=3) shows a similar erroneous clustering, whereby distinct clusters of sequences are included in a single Kmeans cluster, again because the algorithm was told it must search for exactly 3 clusters.

### **DBSCAN**

In most AIMS applications, the "proper" number of clusters will not be obvious a priori, so either the OPTICS or DBSCAN algorithm should be used. The DBSCAN algorithm is a density based algorithm, identifying regions of high sequence density surrounded by regions of low sequence density. Due to the extremely high variance in the projected landscape of sequences, what constitutes a "proper" change in density must be user defined. In the AIMS GUI, users are responsible for setting a scan radius ('eps' in the AIMS notebooks, following the nomenclature of SKlearn). This radius tells the DBSCAN algorithm to look for clusters of points within a radius of this size. We can see how this looks with a scan radius of 0.2 below:

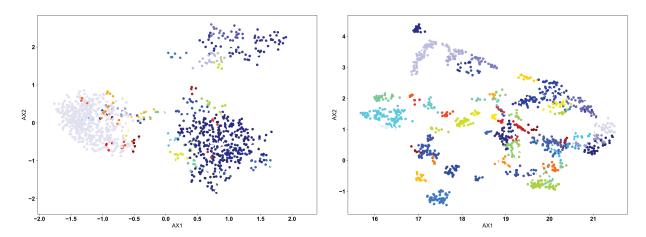

Right away, users should notice the difference compared to the KMean example: there are missing points in these figures. Both the DBSCAN and OPTICS clustering algorithms leave out certain points if they do not meet the criteria of what the algorithm considers a proper cluster. This is a key feature of these density-based algorithms, and may or may not be a desirable feature depending on the application. We can see in the clustered PCA data (left) that three large clusters are first identified, followed by a few "islands" of biophysically distinct clusters on the edges of these large clusters. There are no such large clusters in the clustered UMAP data (right), and instead we see that the many distinct biophysically similar TCR clusters appear properly clustered.

## **OPTICS**

The OPTICS algorithm is conceptually similar to the DBSCAN algorithm, but with a more user-friendly metric for

what constitutes a proper cluster. In the OPTICS algorithm, the user must define the minimum number of sequences that are allowed to be considered a cluster, and the algorithm will go from there in defining clusters based on this minimum number. Each cluster is defined based upon some minimum distance between points, satisfying the minimum cluster number. We can see the example below, with a minimum cluster size set to 10:

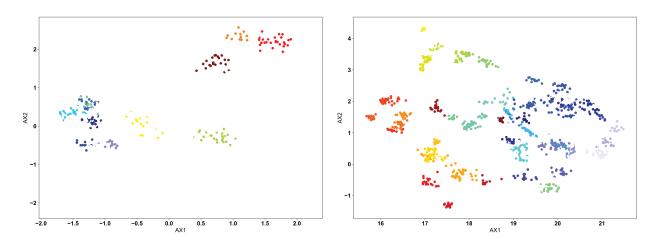

Again, as in the DBSCAN-clustered data, we see many unclustered points in both figures, removing sequences that are not strongly similar to others. However, we can see how the lack of explicitly setting a cluster search radius can occasionally cause issues. In the clustered PCA data (left), we see that the large clusters identified in the DBSCAN clustering are left unclustered. Instead, more tightly clustered sequences are identified as distinct clusters. Only through user inspection can the appropriateness of these clusters be identified. Perhaps the DBSCAN clusters are too broad, or perhaps the OPTICS clusters are identifying point mutants of a single sequence, and are too restrictive. We do see however that the clustered UMAP data (right) is largely similar to the DBSCAN results, perhaps performing even better by breaking some larger clusters into smaller groups.

### **Conclusions**

With that, you should be properly equipped to use the dimensionality reduction and clustering algorithms available in AIMS to find biophysically similar sequences within your datasets. This guide is meant to help the user, but a more comprehensive understanding should be the goal for all users. As such, more background reading than is available on this page is strongly recommended for long-term AIMS users.

# 1.5 AIMS Jupyter Notebooks

While the GUI is useful for those with little to no experience using python, unfortunately given the time commitment required to create a functional GUI the available features incorporated can lag behind significantly. For the most up-to-date analysis pipelines, fastest code, and maximal flexibility, it is recommended that the Jupyter Notebooks are used. I have tried to explain step by step within the notebook how to run it. It may take a while, but reading through the markdowns and comments should give the user a good feel for what each code block is doing.

It should be noted that previous versions of AIMS had a separate notebook for every possible application. To reduce clutter of the repository, these separate notebooks have been combined into a single notebook (as of AIMS v0.7.5), which is in turn front loaded with instructions for each specific application of AIMS. There are example files included for every possible analysis mode of AIMS. Here we will include some general instructions for using notebooks, and provide some details for the "best practices" of using the AIMS Notebooks.

The AIMS notebook comes pre-loaded with scripts to test AIMS functionalities with example data, which can be found by following the instructions available in the *Testing* section.

## 1.5.1 Notes on Notebooks

Now that AIMS can be installed using pip, there is no longer a need to separately install jupyterlab and ipython. If you'd still like to see the precise package versions we use, go to the bottom of this page. You can now directly launch the jupyter notebook simply entering into the terminal:

aims-notebook

Since notebooks are a little tricky to launch from a package distributed via pip, AIMS uses something of a cheat by simply copying the notebook from the AIMS package directory to your current directory. So, after you use the above command once, it is recommended that you launch the notebook using:

jupyter lab

This will open up whatever directory you are currently in, where you can now hopefully open the file AIMS\_notebook.ipynb, which is in your current directory because you ran the "aims-notebook" command at some point in the past.

**Warning:** If you make any custom changes to your copied AIMS\_notebook.ipynb file, it is *very important* that you either change the name of the notebook or *not* run the aims-notebook command. There is a chance this will overwrite your changes.

There may be an added "trick" which you need in order to access your AIMS environment in Jupyter lab. Again with your AIMS environment activated (see *Installation & Startup Instructions* for a reminder on how to do this), and assuming you named your environment "aims-env" as is suggested in the install instructions, enter the following command:

python -m ipykernel install --user --name aims-env --display-name "aims-env"

When you launch the notebook (either using aims-notebook or jupyter lab) a new window should open automatically, and you should see the "AIMS\_notebook" file on the left-hand side. Double click to open and start running the notebook! You may also need to change the kernel, which can be found near the upper-right corner of the window. The default is likely "Python 3" which you can click to open up a dropdown window where you will (hopefully) find your aims-env kernel listed (assuming you did the above "trick". Select this and you should be fully ready. Remember that "ctrl+Enter" is how you can run each individual cell, or if this is your first time running the notebook you could also select the option to run all the code at once so you can test if anything in your particular build is broken. For more instructions using Jupyter lab and notebooks, see some random help pages such as (https://www.datacamp.com/tutorial/installing-jupyter-notebook). I unfortunately did not find the Jupyter documentation to be terribly helpful, so it seems like third-party instruction may be better here.

## 1.5.2 Notebook Usage

The notebooks are the most frequently updated parts of this software because they are probably the most useful form of the entire analysis package. AIMS is largely meant to be an exploratory tool used for interrogating large repertoire datasets. The flexibility and ability to dig deeper into certain aspects of the data is unique to the Notebooks, and is something that users should take advantage of. Once users are comfortable with their given dataset, the hope is that they can then automate much of the analysis using the CLI (see *AIMS Command Line Interface*), which is currently under active development.

Precise Package Versions Not exactly where else to put this, so we'll leave it here for now (sorry for the brutal honesty):

```
conda install -c conda-forge jupyterlab=4.0.4
conda install -c anaconda ipython=8.14.0
conda install -c anaconda ipykernel=6.25.1
```

## 1.6 AIMS Command Line Interface

After a few years of using AIMS, I have found that there are a *lot* of use cases where I would like to repeat an analysis with a few slight tweaks in either cluster size, alignment scheme, or data subset analyzed. This becomes a bit of a chore in the AIMS Notebooks, because you need to repeatedly find the precise lines in the code that you want to change and repeatedly tweak those, waiting for your analysis to finish. Which is where the command line interface (CLI) comes in: for when you're past the data analysis step and want to move on to the "production" phase and start making publication-quality figures by scanning through some of the metadata space. This is still a work in progress, so if anyone out there has suggestions please drop them on the GitHub or contact me directly.

## 1.6.1 An Introduction to the AIMS CLI

As of AIMS v0.8, there *is* a functioning CLI, and some example use cases. AIMSv0.8 had "aims\_run.sh" gives a bash script example of some of the options that are available to use the "aims\_cli.py" for every type of analysis that AIMS offers.

With AIMS v0.9 and the pip-based installation, the CLI now runs directly from the terminal rather than needing to call the python script explicitly. The examples that were in the aims\_run.sh script can now be found below using the data discussed in the *Testing* section:

### **Antibody Analysis**

```
aims-cli \
--datDir test_data/abs \
--outputDir AIMS_ab \
--fileNames flu_mono.csv \
--datNames flu \
--numLoop 6 \
--molecule ig > aims_ab.out
```

### **TCR Analysis**

```
aims-cli \
--datDir test_data/tcrs \
--outputDir AIMS_tcr \
--fileNames siv_tl8.csv siv_cm9.csv \
--datNames TL8 CM9 \
--DOstats True \
--DOboot True \
--Plotprops True \
--numLoop 1 \
--REnorm False \
--analysisSel metadata \
--molecule ig > aims_tcr.out
```

## Peptide Analysis

```
aims-cli \
--molecule peptide \
--align bulge \
--bulgePad 6 \
--DOstats True \
--DOboot True \
--AAorder 'WFMLIVPYHAGSTDECNQRK' \
--datDir test_data/peptides \
--outputDir AIMS_pep \
--analysisSel metadata \
--fileNames pancreas_hla_atlas.csv kidney_hla_atlas.csv \
--datNames Pancreas Kidney > aims_pep.out
```

### **MSA Analysis**

42

```
aims-cli \
--datDir test_data/mhcs \
--outputDir AIMS_mhc \
--molecule MSA \
--fileNames cd1.fasta classIa.fasta fish.fasta \
--datNames CD1 ClassIa Fish \
--align center \
--subset True \
--subStart 164 214 275 327 \
--subEnd 214 275 327 376 \
--dropDup True \
--normProp True \
--clustData avg \
--projAlg pca \
--umapSeed 42 \
--clustAlg kmean \
--clustSize 3 \
--metaForm category \
--metaName Dset \
--showProj both \
--showClust both \
--normBar False \
--analysisSel metadata \
--saveSeqs True \
--selDat 0 1 2 \
--prop1 3 \
--prop2 4 \
--colors purple blue red \
--matSize 5 > aims_msa.out
```

There are a LOT of options and flags to be used with this CLI (33 by my last count), and I don't even think that there are enough programmed in yet. For now, I would advise opening up "aims\_cli.py" in your favorite editor to look at all of the possible options, and using the above scripts as templates to make your own scripts. A little bash programming would go a long way (on the user end) to help run through a bunch of possible CLI options.

And, of course, you can see all of the options that are available in the AIMS CLI using:

```
aims-cli --help
```

## 1.6.2 CLI Options

Further info on the AIMS command line interface coming soon!

**Automating analysis** 

Generating reproducible analysis

**Restarting from Saved Analysis** 

**Parallelization** 

# 1.7 Testing

As with any good software package, AIMS comes with test data you can use to see if your installation is working properly. All of the examples provided in this documentation utilize the test data in some way, so if you'd like to follow along it is strongly recommended you use the test data.

Thankfully, the pip installation that has become standard as of AIMSv0.9 makes this very easy, and the test data can simply be copied into your current directory (navigated to using the terminal) with the command:

aims-tests

Importantly, this will not run the tests, but it will copy all of the data into your current directory. From there you should be able to find this test\_data directory in either the GUI, the CLI, or the notebook (although the notebook has some code to allow users to run example scripts without copying over the test data).

**Coming Soon** With the advent of the CLI, it should be very easy and fast to test that every function works. This will happen... eventually.

1.7. Testing 43

44

**CHAPTER** 

**TWO** 

# A NOTE ON EXPLORATION WITH AIMS

The AIMS software should be considered as both a means for exploratory searches through data to generate hypotheses and as a tool for rigorous quantification of differences between molecular subsets. In the former application, users can freely explore their data, tuning different AIMS parameters and seeing how these changes alter identified clusters or comparison groups. However, in the latter application, users should carefully record the setting of each tuned parameter. Analysis using AIMS should be considered akin to modern RNAseq analysis, where the rigor of a given analytical tool depends on proper implementation by the user. Reproducibility is key!

**CHAPTER** 

**THREE** 

## **FURTHER READING**

Now that AIMS has been out and in the wild for around two years, there have been additional published peer-reviewed manuscripts or posted preprints that highlight the capabilities of AIMS! I'll try to keep this list relatively up to date. Manuscripts thus far include:

- The manuscript that started it all, using AIMS to assess antibody polyreactivity: https://elifesciences.org/articles/61393
- An application of AIMS to non-immune molecules using multi-sequence alignment (MSA) encoding: https://pubs.acs.org/doi/abs/10.1021/acs.jpcb.2c02173
- A unique paper highlighting the flexibility of AIMS, with an application to an analysis of SARS-CoV-2 binding epitopes: https://www.nature.com/articles/s42003-023-05332-w
- Technically a paper that doesn't use AIMS, but does provide experimental validation of AIMS-based predictions: https://www.cell.com/cell-reports/fulltext/S2211-1247(23)01202-0
- The AIMS bible, with a thorough explanation of the rationale behind the AIMS analysis: https://journals.plos.org/ploscompbiol/article?id=10.1371/journal.pcbi.1011577
- An investigation of the nature of the germline interactions between TCR CDR loops and MHC: https://elifesciences.org/articles/90681